## **Base de Conhecimento Gestor Empresas Reimprimir uma nota fiscal**

No módulo de emissão de notas fiscais, carregue a nota que deseja reimprimir, depois clique na opção indicada abaixo "Visualizar Danfe".

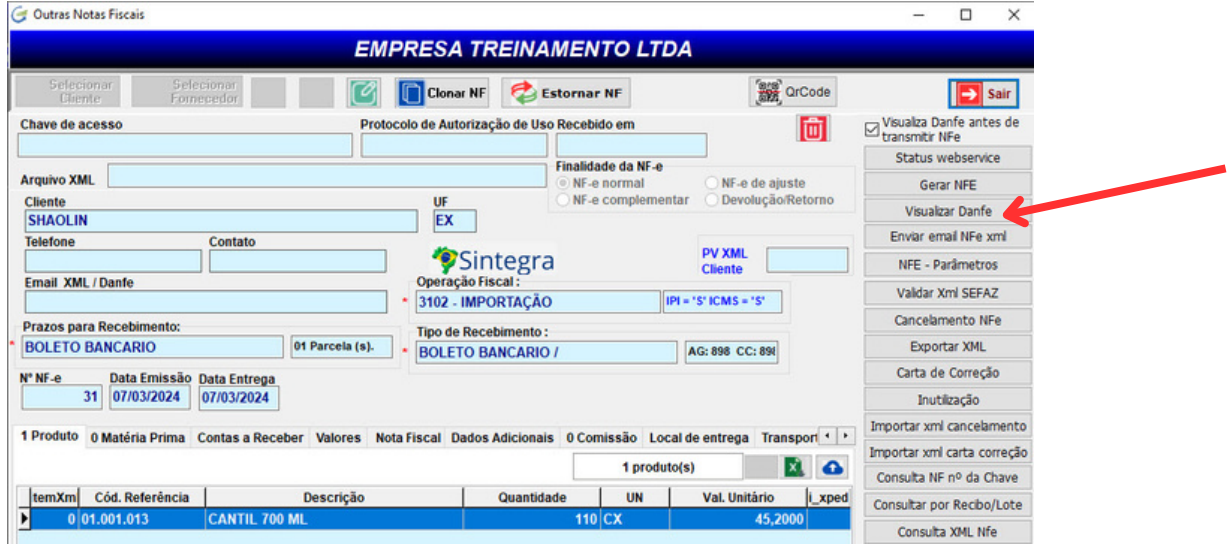

Pronto! A nota fiscal vai aparecer na tela e você pode imprimir ou salvar em PDF. Mas lembre-se que toda nota fiscal já é salva de forma automática numa pasta padrão do sistema. Caso queira mudar a pasta, basta acessar PARAMETROS DA NFE / ARQUIVOS.

Para fazer o acerto com seu cliente, selecione na ABA RELATÓRIOS o relatório a opção "Receber p/ Cliente".

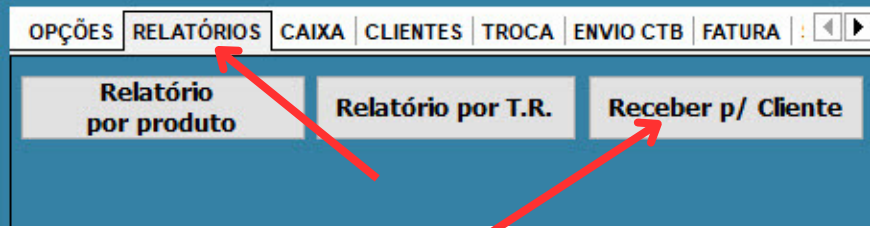

Para fazer o acerto com seu cliente, selecione na ABA RELATÓRIOS o relatório a opção "Receber p/ Cliente".

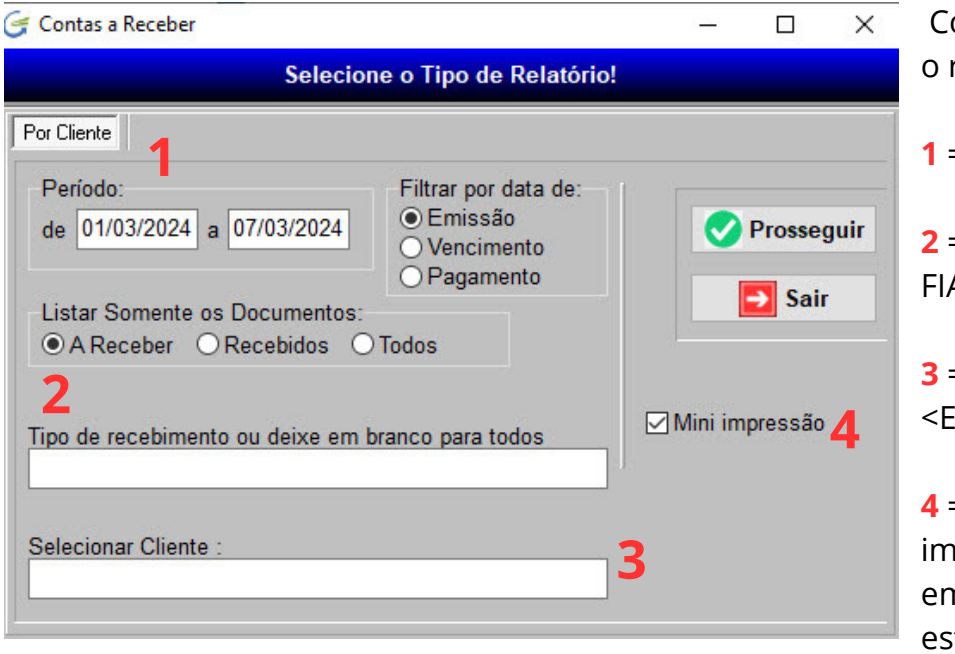

- onfirme as opções indicadas para gerar relatório:
- **1** = Informe o período que desejar.
- **2** = Selecione o Tipo de Recebimento ADO pressionando <Enter>.

**3** = Selecione o seu cliente pressionando  $\text{Inter}$ 

**4** = Deixe marcado para imprimir ipressora de cupom, se preferir imprimir n uma impressora grande, desmarque ta opção.

Caso seja necessário, o sistema pode gerar um relatório dos itens que seu cliente comprou, para isso faça o seguinte:

No menu principal, clique em VENDAS / PEDIDO DE VENDA / RELATÓRIOS e escolha o relatório indicado na aba abaixo:

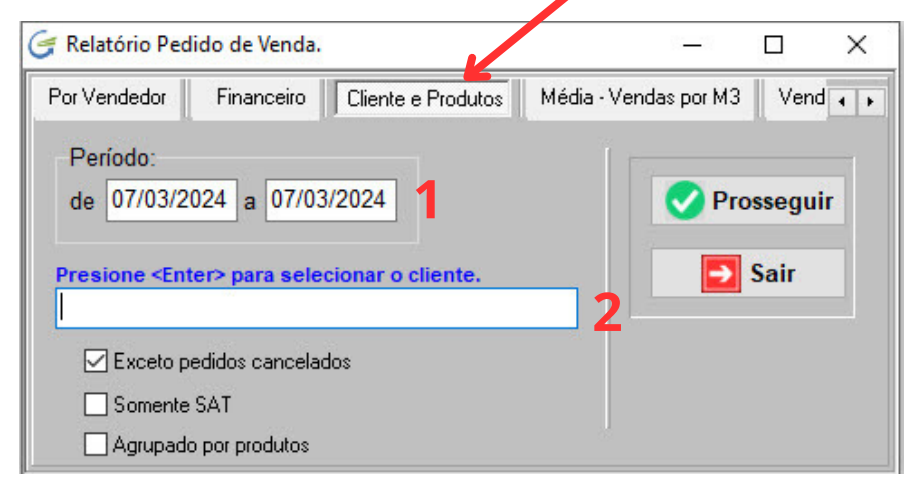

**1** = Informe o período das vendas que deseja listar os produtos que seu cliente comprou.

**2** = Pressione <Enter> para selecionar o cliente.

Depois basta pressionar "Prosseguir".